# **1.9 PERSONNEL HISTORY**

## **Overview**

The History Subsystem consists of the History Database and two versions of functions which display that historical information, the IHIS and the IHDB. Currently on this campus, the departments only have access to the IHIS functions, which look most like the Inquiry and Entry/Update functions.

## **How History is Gathered**

Changes to the Employee Database (EDB) from both on-line entry update and batch processing are kept in the Employee Change File. The history process captures elements from this file, marks them with a date/time stamp of when the change occurred, and sends them to the History Database (HDB). This process does not occur immediately as you enter changes to the EDB on-line, but rather each night in a batch process. Therefore you will not see an on-line change you make to a record reflected in history until the next day.

Employees who have had no payroll activity for 18 months are purged from the Employee Database (EDB) and can be found only in the History Database (HDB).

#### **Caution:**

 There is incomplete data for retroactive actions entered into the system prior to March 1996. To research actions which occured prior to this date, you may need to review your paper records, such as, PAF (Personnel Action Forms) and DOPE reports (Disposition of Payroll Expenditures, PP5302).

## **Viewing History**

History is viewed by accessing IHIS which contains the following functions.

## **IHIS Functions**

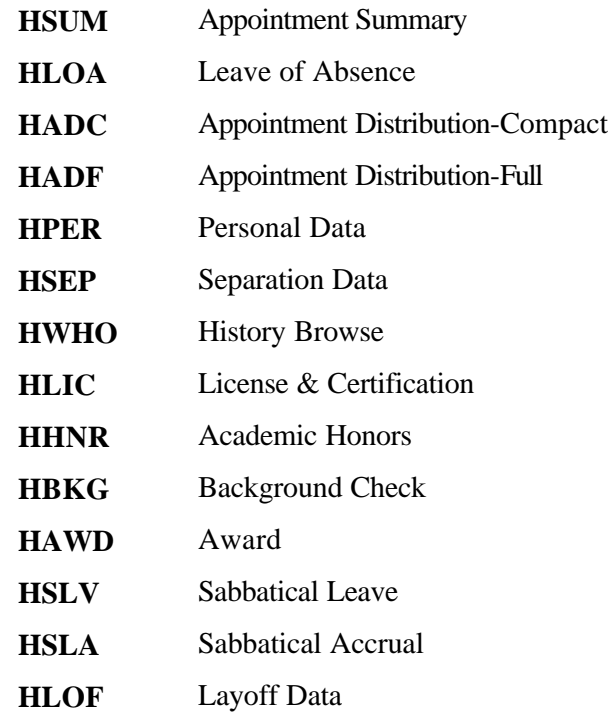

PPS OVERVIEW

## **Accessing History Functions**

#### **Personnel History Menu**

On the SC On-line Applications Main Menu, enter IHIS in the Next Function field and press **Enter**. This brings up the IHIS Main Menu.

IHIS PERSONNEL HISTORY MENU

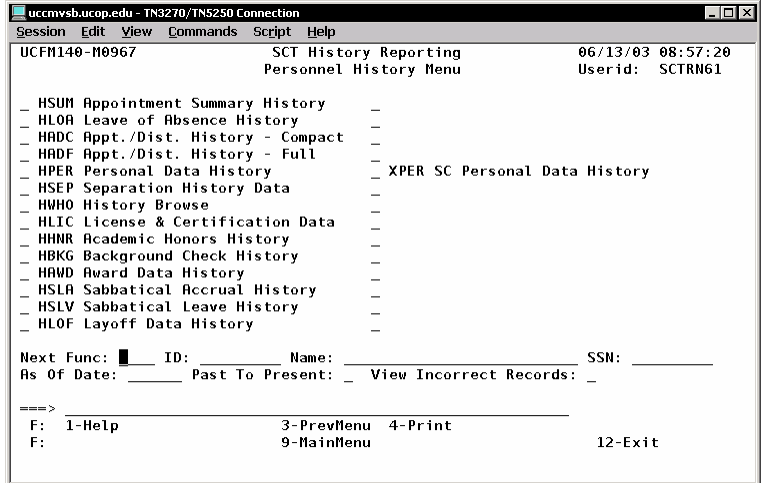

On this Menu you may select any of the History functions.

# **History Navigation**

#### **Cursor Movement**

The initial cursor position will be at the beginning of the Next Function field. The cursor will only stop on fields that are unprotected (that is, the user is allowed to key in characters).

## **Scrolling**

Some of the functions may have more on one screen. The ability to scroll for provided by using the **F7** and **F8** keys. when there is one or more additional page of  $\alpha$ displayed when there is one or more page of the pay

Refer to *Section 1.5, Navigation & Entry* for more information about Navigation

## **Record Selection**

#### If you have the employee's ID nun

Type in the name of the History function field and the employee's ID number in Press **Enter**.

#### **If you do** *not* **have the Employee's l**

Pull up the employee's record in Inquiry return to the History Menu by typing **I** field. Select the History Function that press **Enter**.

If an incomplete record key name or I Browse (HWHO) screen will be displ selection of the correct record key. Because the  $\alpha$ records in the History Database, it can system to pull up the **HWHO** screen. the EDB Browse (WHO) screen if you employee's ID.

PULLING UP RECORD IN INQUIRY THEN GOING TO HISTORY

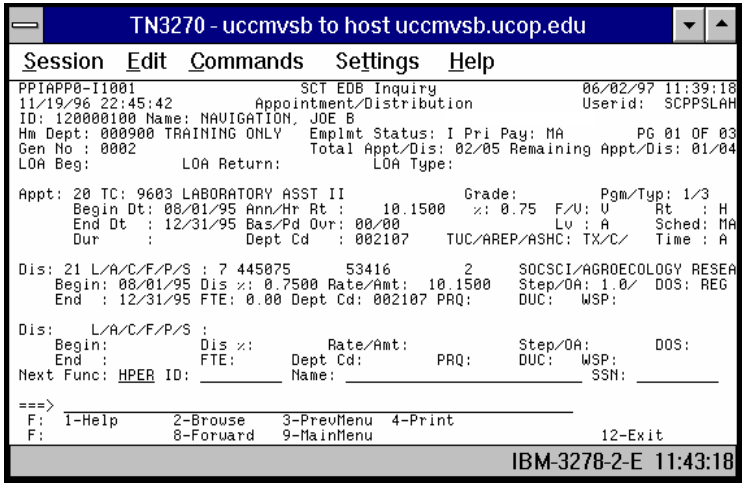

The most current history data available will always be shown as the first screen when multiple screens are required to present all historical data unless the user has entered an "As of" date or requested "Past to Present" display of data.

#### **Key Fields**

#### **As of Date**

You may enter into this field any valid date and the system will locate the history records **closest to but not later than** that date. The format used should be "MMDDYY".

History has been recorded for UCSC employees since October, 1992. **Caution**: Early on-line history records may be inaccurate due to inconsistencies in coding and procedures.

#### **Past-to Present**

This option changes the order in which history records are displayed. Normally, history records will be displayed with the most current data first. Entering a **"Y"** in the "Past-to-Present" field will cause the **oldest** history records to be displayed **first**. The Past-to-Present history flag will remain set for subsequent history searches until the field value is changed or deleted.

#### **View Incorrect Records**

UCSC has not flagged any incorrect records so the View Incorrect Records feature is not operable.

## **On-line HELP**

Screen and field-level help is provided via the **F1 Help** key; however field-level help is available for header and footer fields only.

For looking up what the code translations are for certain fields, return to the related Inquiry Function and use **F1 Help**.

# **HISTORY FUNCTIONS**

## **HSUM Appointment Summary History**

HSUM (APPOINTMENT SUMMARY HISTORY) FUNCTION

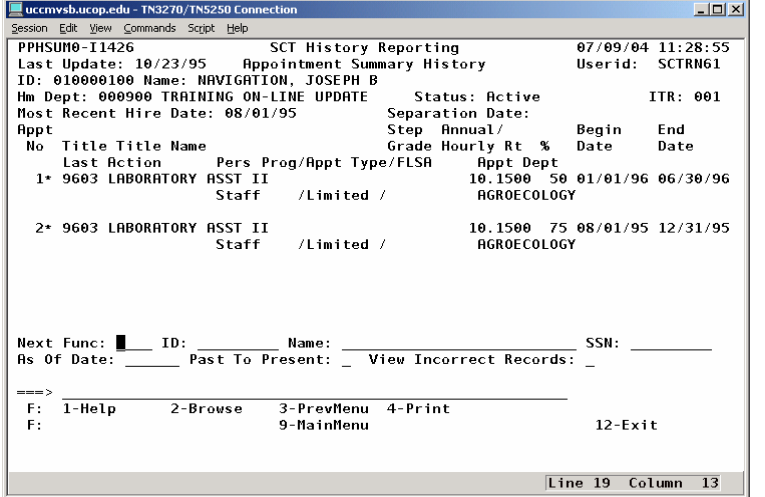

The HSUM Appointment Summary History function presents a condensed version of appointment data that was originally recorded on the EDB. It does not contain distribution data

A new appointment is created when there is a change to a key element. Key elements for creating history appointments are:

- title code
- appointment type code
- appointment begin date
- rate code
- % time

Payroll/Personnel System Employee History July 2004, University of California, Santa Cruz PPS User Manual

The appointment which currently exists on the EDB is flagged with an asterisk next to the appointment number.

## **HLOA Leave of Absence History**

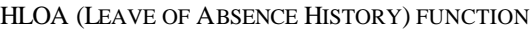

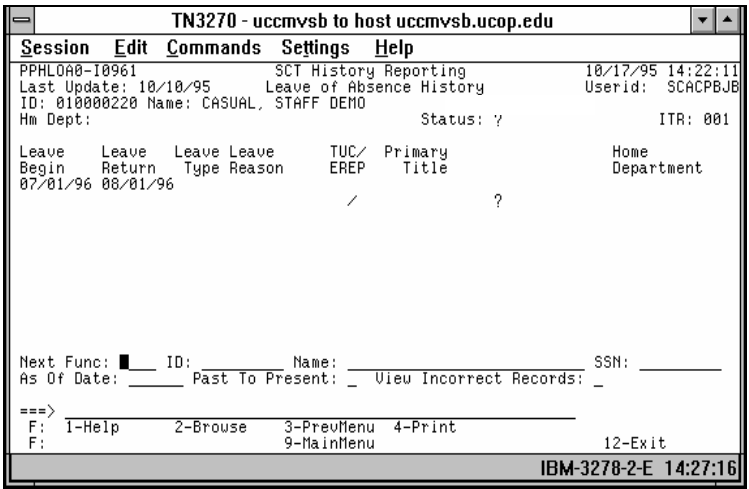

The HLOA Leave of Absence function displays all leave data which has been recorded for an employee. Sabbatical leave data is included on HLOA and is also displayed on HSLV and HSLA (Sabbatical Leave and Sabbatical Accrual).

If the initial history leave entry record for an employee captured only a change in leave return date, you may only see a return date on the function, without other associated leave data.

#### **Caution:**

The system looks for either action code 07 or 08 to establish the leave information in history, and 09 if the original leave is extended.

Many records reviewed during testing did not have any action code recorded. An edit has been installed to require the action code. Leave data entered (without an action code) prior the installation of the edit (i.e., September 28, 1993) may not be included on the HLOA function.

## **HADC Appointment/Distribution - Compact**

HADC (APPOINTMENT/DISTRIBUTION - COMPACT ) FUNCTION

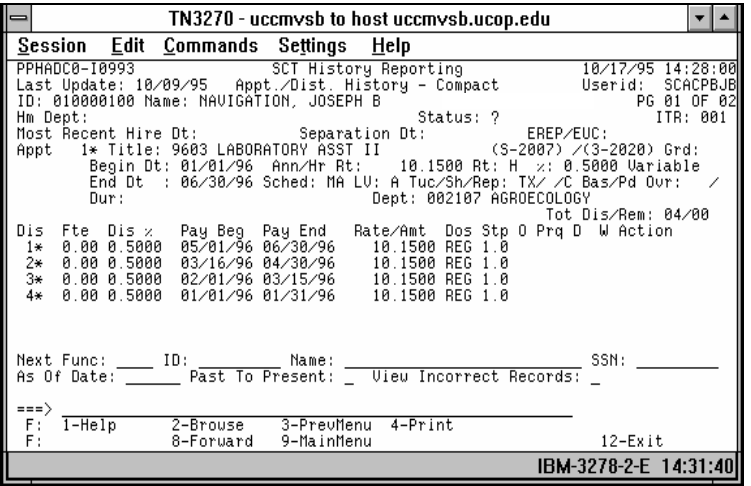

The HADC Appointment/Distribution - Compact function displays appointment data in the same way as the HSUM function. Distributions which are associated with the appointment are also displayed. Like appointments, distributions which are currently on the EDB are flagged with an asterisk.

Up to three action codes associated with a distribution may be displayed. Action code 50--other, is excluded from display.

Distributions are selected for display under a corresponding appointment if the begin and end dates of the distribution fall within the appointment begin and end dates.

The Tot Dis/Rem field displays the total number of distributions associated with the appointment and the total number of distributions remaining to be viewed by scrolling to the next function.

## **HPER Personal Data**

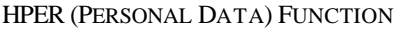

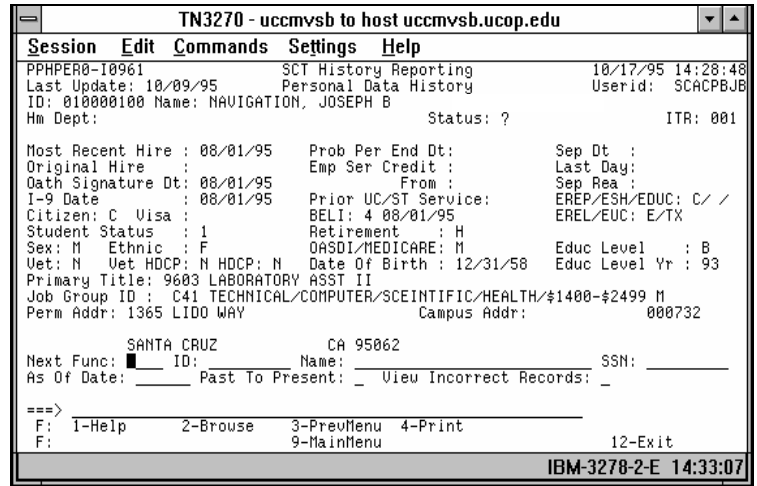

The HPER Personal Data function displays an assortment of general data for an employee. Data includes benefits, collective bargaining and general employee data.

The employee status displayed in the header is always from the most current EDB record. While scrolling through various screens separation data may be shown but the employee status will not change in the screen header.

A change to one of the following fields will trigger a new screen to be displayed:

> Most Recent Hire Date Original Hire Date Oath Signature Date

I-9 Date Citizenship Status Code Visa Status Code Student Status BELI BELI Effective Date Retirement Code OASDI/MEDICARE Code Separation Date Last Day on Pay Status Separation Reason Employee Representation Code (EREP) Employee Special Handling Code (ESH) Employee Distribution Unit Code (EDUC) Employee Relations Code (ERC) Employee Unit Code (EUC)

#### **HSEP Separation Data History**

HSEP (SEPARATION HISTORY DATA) FUNCTION

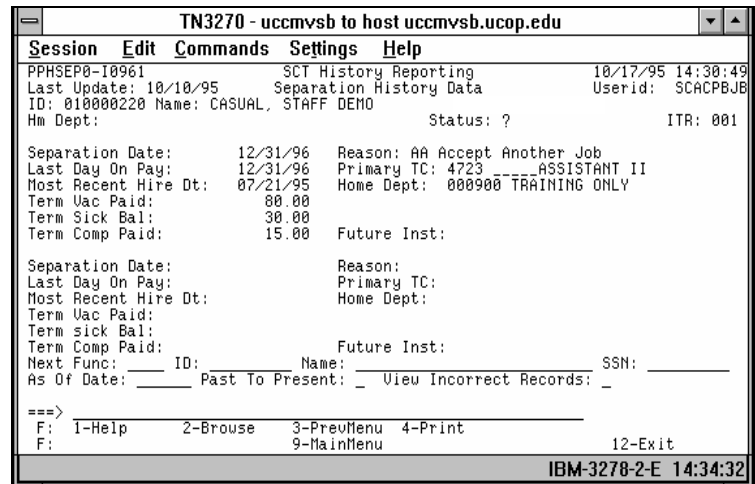

The HSEP Separation Data History function displays separation data recorded for an employee. Two sets of separation data can be shown per screen; multiple screens will exist if additional separation data exists for an employee.

The **Primary Title** field will be displayed only if one existed at the time the separation data was recorded in history.

Status shown in the header section is current status if an employee has subsequently been rehired and is now "active", the "most recent hire date" shown is the date which was recorded at the time of separation.

At the current time, campuses have not populated the Terminal Vacation Paid, Terminal Sick Leave Balance, and Terminal Compensatory Time Paid fields.

#### **HWHO History Browse**

HWHO (HISTORY BROWSE) SCREEN

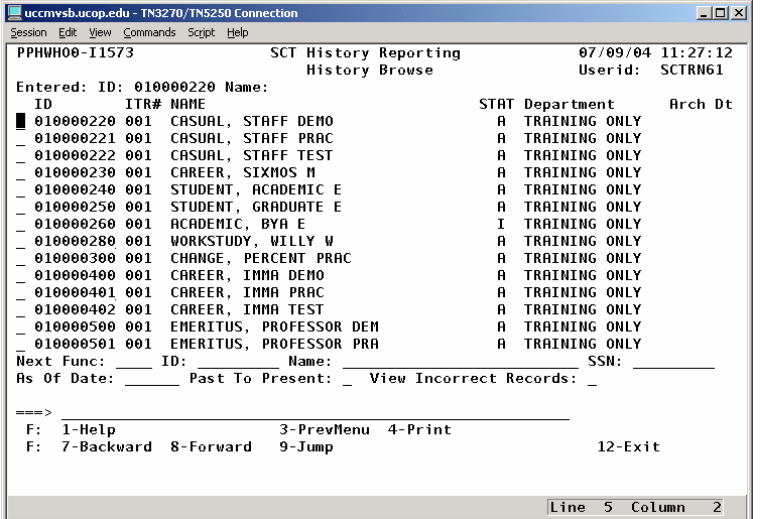

The HWHO History Browse screen functions much like the On-line Inquiry and Update WHO screen. It provides a single entry for an employee record recorded in history. Additional features of this screen are employee status and archive date.

After a specified number of years, history data records can be purged from the History Data Base and archived so that a massive volume of history data is not retained for inactive employees. At the time of archiving, a modified history record is retained on the EDB reflecting a minimal amount of personal and appointment summary data along with the archive date.

#### **Caution:**

If an incomplete record key name or ID is entered, the HDB Browse **(HWHO)** screen will be displayed to assist in the selection of the correct record key. Because of the large volume of employee

records in the History Database, it can take a long time to pull up the **HWHO** screen. For speedier results, it is better to avoid using

HWHO Browse by either using the Employee ID number or by pulling the employee record up in Inquiry and then return to History (see *Record Selection* on page 2 of this section).

## **HLIC License & Certification Data**

HLIC (LICENSE & CERTIFICATION DATA) FUNCTION

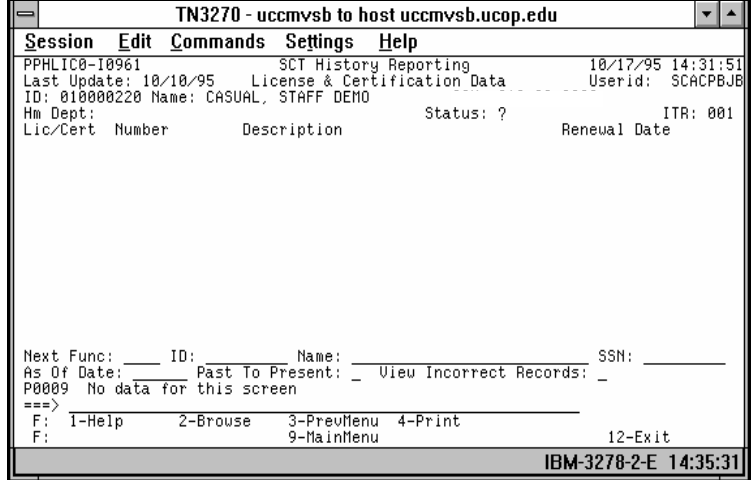

The HLIC License & Certification Data function displays license and certification data for an employee. Data on this function will be sorted with the latest renewal date first unless a "Y" is entered in the Past to Present field located in the screen footer. If a translation of the license or certification code is not available, a "?" will be displayed in the description field.

#### **HHNR Academic Honors History**

HHNR (ACADEMIC HONORS HISTORY) FUNCTION

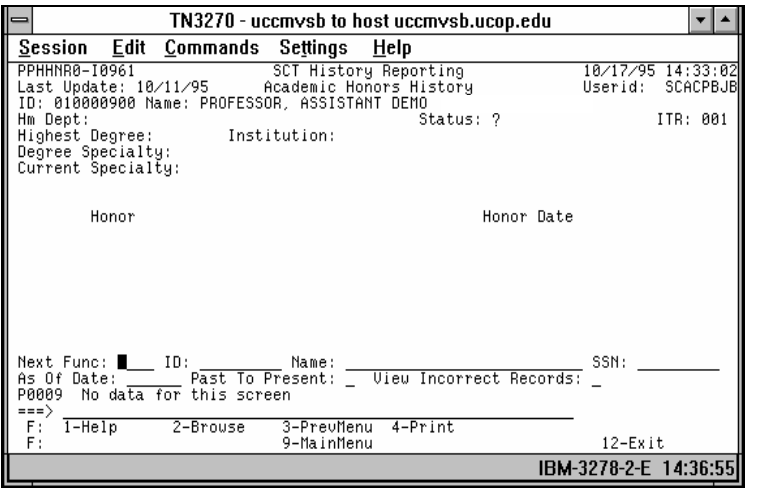

The HHNR Academic Honors History function displays honors that have been received by academic appointees. Data on this function will be displayed with the most recent honor first unless a "Y" is entered in the Past to Present field located in the screen footer. If a translation of the honor is not available, a "N/F" followed by field content and the data element number will be displayed.

#### **HBKG Background Check History**

HBKG(BACKGROUND CHECK HISTORY ) FUNCTION

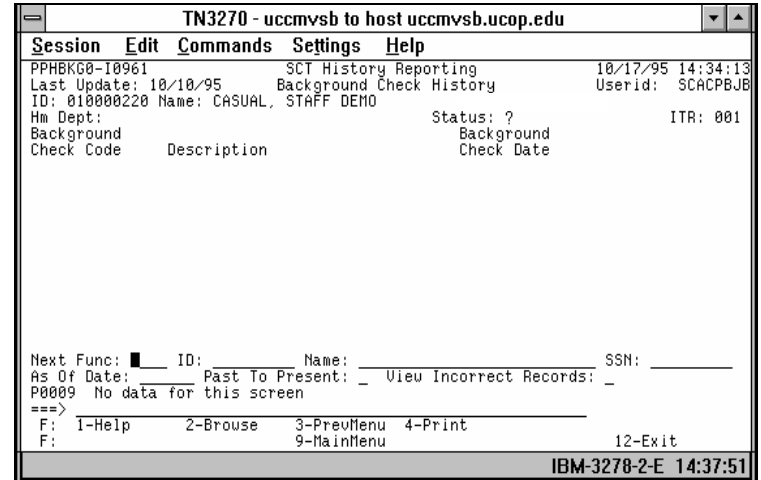

The HBKG Background Check History function displays information related to background checks which may have been conducted on an employee. The most current background check data will be displayed first unless a "Y" is entered in the Past to Present field located in the screen footer. If a translation of the background check code is not available, a "?"will be displayed.

#### **HAWD Award Data**

#### HAWD (AWARD DATA HISTORY) FUNCTION

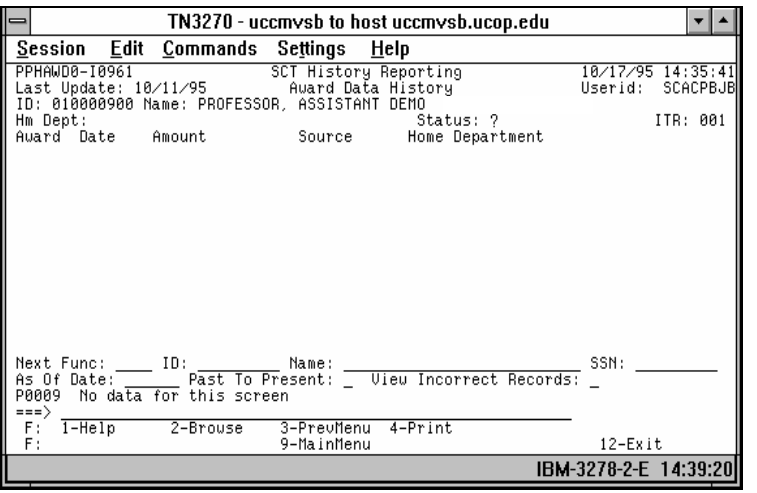

The HAWD Award Data function displays various incentive awards that have been given an employee. The process to automatically record award data from the EDB based on payroll processes has not yet been defined, so all award data reflected at this time will be based on manual entry of data via EHON.

The **Award** field shown on the function is the DOS code with which an award was paid.

**Source** is the Location-Account-Fund-Sub of the payment.

**Home Department** shown on the function is the Home Department for the employee in effect at the time the award is entered.

#### **HSLV Sabbatical Leave**

HSLV (SABBATICAL LEAVE HISTORY) FUNCTION

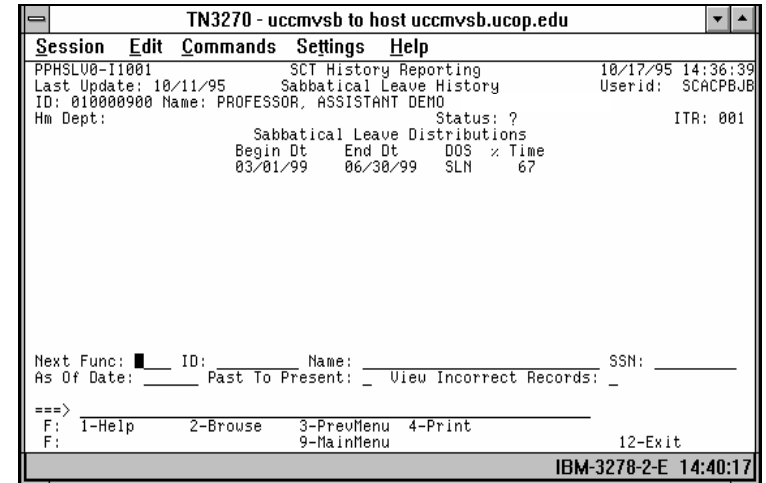

The HSLV Sabbatical Leave function displays distribution data associated with sabbatical leave Description of Service (DOS) codes. The most recent distributions will be shown unless a "Y" is entered in the Past to Present field in the footer.

#### **HSLA Sabbatical Accrual**

#### HSLA (SABBATICAL ACCRUAL HISTORY) FUNCTION

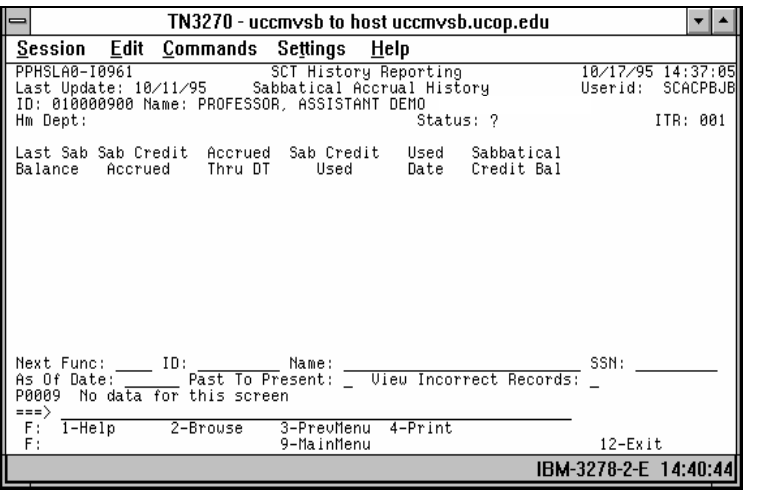

The HSLA Sabbatical Accrual function displays a record of sabbatical leave data for an academic appointee which has been manually entered via the ELVE function.

# Payroll/Personnel System Employee History

July 2004, University of California, Santa Cruz PPS User Manual

## **HLOF Layoff Data**

HLOF (LAYOFF DATA HISTORY) FUNCTION

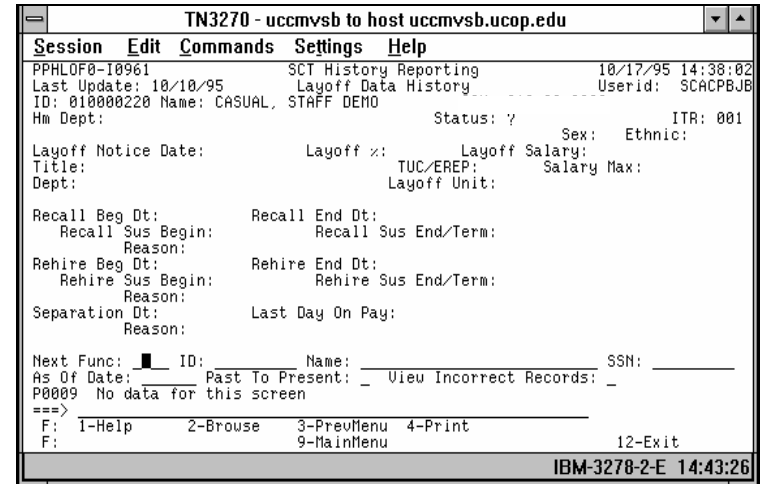

The HLOF Layoff Data function displays layoff and separation data for an employee.

A change to one of the following data elements will cause a new set of layoff data to be recorded and displayed:

- Layoff Notice Date
- Layoff %
- Layoff Title

The Salary Maximum field is determined from the current Title Code Table (TCT). The maximum salary is represented in the same format as the Layoff Salary was recorded, either hourly, monthly, or annually. If the corresponding history layoff salary indicator  $=$  H, the hourly rate from TCT will be shown; if the layoff salary indicator = M, the hourly rate from TCT will be multiplied by 174; if the layoff salary indicator  $= A$ , the hourly rate from TCT will be multiplied by 2088.